# **Dynavix® 9**

Uživatelský manuál k softwaru Dynavix 9

Copyright<sup>©</sup> 2004-2010 Telematix Software a.s. Všechna práva vyhrazena. Žádná část této publikace nesmí být reprodukována nebo přenášena v žádné formě ani významu bez předchozího písemného souhlasu vydavatele.

# <span id="page-1-0"></span>Důležitá upozornění

Tento manuál je určen pro navigační zařízení Dynavix vybavená softwarem Dynavix 9.

Se softwarem Dynavix (dále také "softwarem") nemanipulujte, pokud vozidlo nestojí na bezpečném místě, kde neohrožuje Vás ani ostatní účastníky silničního provozu. Za jízdy máte povinnost věnovat se plně řízení vozidla a sledování aktuální dopravní situace.

Ačkoliv klademe maximální důraz na zajištění co nejkvalitnějších a nejúplnějších mapových podkladů, reálná situace se stále dynamicky mění. Může se stát, že narazíte na místa, kde vás navigace bude chybně navigovat, nebude obsahovat nově vybudované nebo přemístěné komunikace, dojde ke změně dopravního značení atd. V těchto případech VŽDY PLATÍ, ŽE REÁLNÁ SITUACE, DOPRAVNÍ ZNAČENÍ, POKYNY POLICISTŮ, AKTUÁLNÍ POČASÍ a STAV KOMUNIKACÍ se mohou lišit od stavu uvedeného v mapovém podkladu k navigačnímu systému. Proto se NELZE na navigační systém SPOLEHNOUT při předvídání aktuální situace! Vždy upravte váš jízdní styl dle aktuální situace a nespoléhejte se na údaje z navigace!

### Příjem signálu GPS

Při prvním spuštění může navigačnímu zařízení trvat několik minut, než určí vaši přesnou pozici GPS a zobrazí ji v mapě. Po opakovaném zapnutí je již nalezení pozice rychlejší, neboť pozice satelitů GPS je odhadována na základě pozice předešlé.

Pro zajištění dobrého příjmu signálu GPS je nutné používat zařízení v prostoru s volným výhledem na oblohu, venku. Příjem signálu GPS mohou narušovat vysoké budovy nebo hustá zástavba.

Při ztrátě satelitního signálu během jízdy v tunelu je pohyb vozidla simulován v závislosti na průměrné rychlosti určitého úseku před ztrátou signálu.

### Instalace a umístění navigačního zařízení

Držák navigace musí být ve vozidle umístěn tak, aby neblokoval ani jinak nepřekážel vašemu výhledu na vozovku a do zpětných zrcátek, přístupu k ovládacím prvkům na palubové desce vozidla nebo airbagu. Držák by měl být umístěn v takové vzdálenosti, aby bylo možné obsluhovat v něm umístěné navigační zařízení bez nutnosti se ohýbat či naklánět. Držák je možno přichytit na čelní sklo automobilu, případně lze využít speciálního samolepícího disku a přísavný držák umístit na palubní desku vozidla.

Společnost Dynavix nabízí řešení takového způsobu uchycení. Samolepící disk je v nabídce příslušenství dostupného v elektronickém obchodě společnosti Dynavix, sekce Příslušenství.

### **Baterie**

Pokud se nedaří zařízení zapnout, zkontrolujte, zda je baterie řádně nabitá. Chcete-li baterii dobít, zapojte zařízení do automobilové nabíječky případně do síťové nabíječky (není-li tato součástí balení, je možné ji dokoupit v elektronickém obchodě společnosti Dynavix, sekce Příslušenství).

Úplné dobití baterií se liší v závislosti na jejich kapacitě. Dobití baterií může trvat až 2 hodiny pokud není jinak uvedeno v manuálu "Rychlé spuštění".

## Péče o zařízení

Při opouštění vozidla nenechávejte navigační zařízení Dynavix ani jeho příslušenství na viditelném místě – mohou být podnětem pro vloupání do vozidla a jejich odcizení.

Zařízení není navrženo pro užívání v extrémních teplotních podmínkách. Vystavení takovým teplotám, např. jeho ponecháním ve vozidle v zimních měsících jej může vážně poškodit.

Zařízení není voděodolné, pokud není uvedeno jinak v manuálu "Rychlé spuštění", který je součástí balení.

Pro očištění obrazovky nepoužívejte žádné saponáty.

Zařízení obsahuje drobné součásti jako paměťová karta, z toho důvodu není vhodné pro děti do 6 let, kterým hrozí možnost vdechnutí nebo spolknutí.

Za žádných okolností neotvírejte kryt zařízení. Otevření krytu může být nebezpečné a nelze poté uplatňovat práva z odpovědnosti za vady věci, pro které platí záruční doba.

# <span id="page-3-0"></span>Obsah

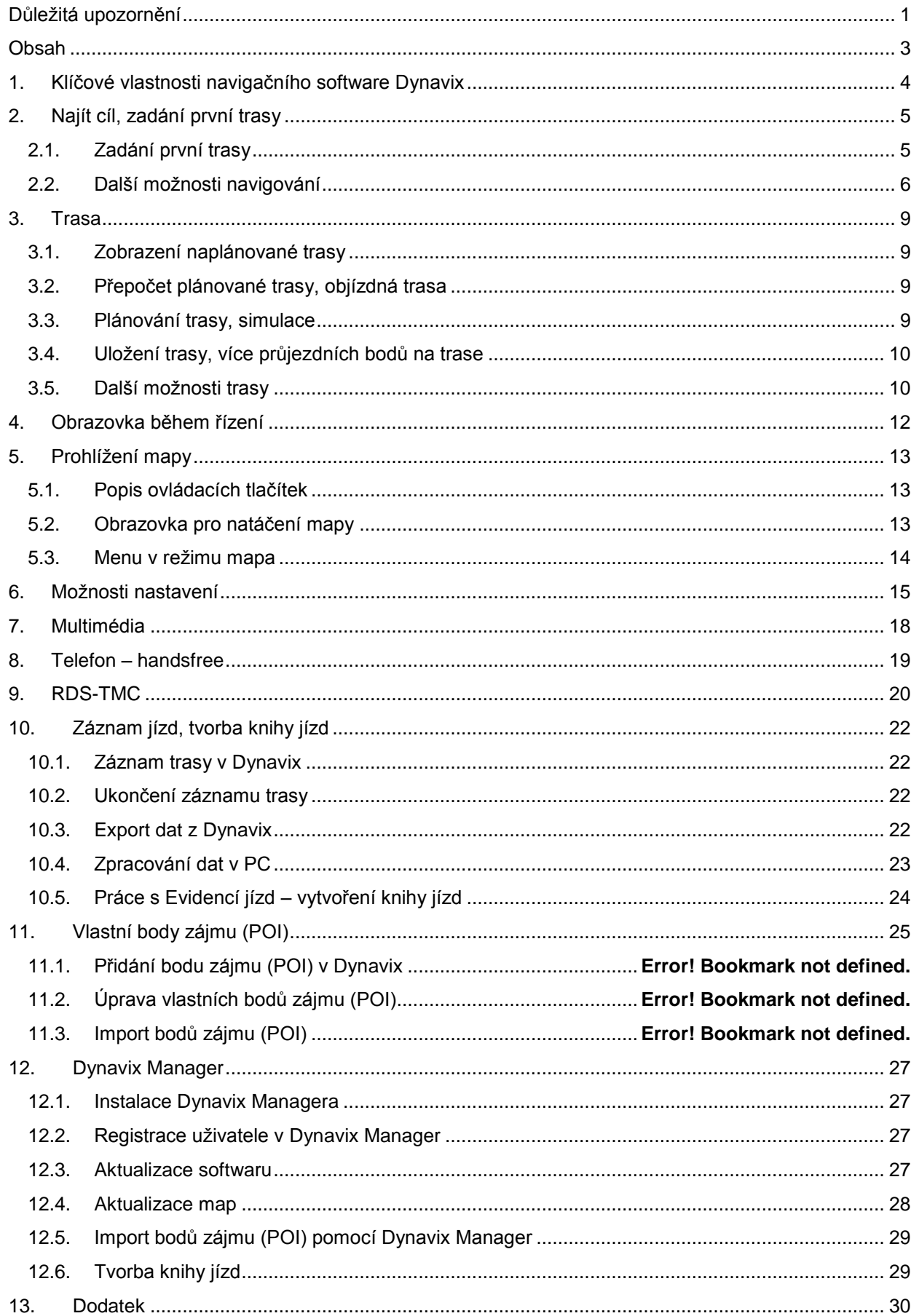

# <span id="page-4-0"></span>1.Klíčové vlastnosti navigačního software Dynavix

Tento manuál obsahuje kapitolu *Najít cíl, zadání první trasy*, podle které rychle zadáte cíl vaší první trasy a vyzkoušíte si práci se softwarem Dynavix. V dalších kapitolách jsou podrobněji popsány funkce programu.

Dynavix je program určený k aktivní hlasové a mapové navigaci do vozidla. Navigace probíhá pomocí hlasových instrukcí, podrobných schémat manévrů a mapy okolí. K dispozici je simulační režim umožňující pohodlné plánování tras.

#### **Klíčové vlastnosti:**

- 99% pokrytí čísly popisnými v ČR
- Kvalitní mapové podklady kompletní Evropy od společnosti TeleAtlas
- Asistent rychlosti zobrazuje informace o maximální povolené rychlosti
- Navigace do jízdních pruhů
- Zobrazení významných budov ve 3D
- Možnost volby alternativního hlasu herce Pavla Lišky
- Evidence jízd s možností exportu do knihy jízd
- Upozorňování na radary
- RDS-TMC přepočet trasy na základě aktuálních dopravních informací
- Možnost zadávání složitých tras pomocí průjezdních bodů a ukládání těchto tras
- Simulační režim pro pohodlné plánování tras

Více informací o software Dynavix a dostupných aktualizacích naleznete na webových stránkách výrobce [www.dynavix.cz.](http://www.dynavix.cz/)

# <span id="page-5-0"></span>2.Najít cíl, zadání první trasy

## <span id="page-5-1"></span>2.1. Zadání první trasy

Spusťte víceúčelové navigační zařízení Dynavix. Z bezpečnostních důvodů byste trasu měli naplánovat ještě před tím, než vyjedete.

Po spuštění se zobrazí menu navigace, kliknutím na tlačítko *Mapa* přejdete do obrazovky pro prohlížení mapy. Pro zadání cíle první trasy stiskněte *Najít cíl* a vyberte způsob zadání cíle.

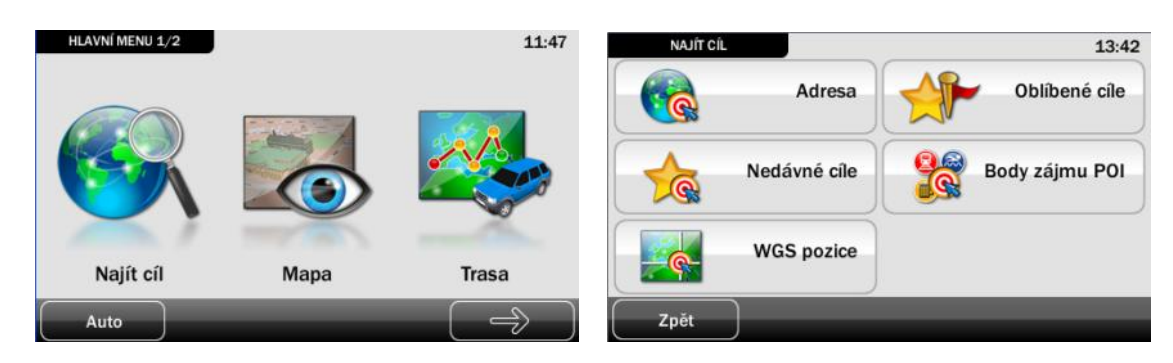

Zvolte položku *Adresa*, v dialogu vyberte ze seznamu stát, ve kterém leží váš cíl, dále zadejte název města, název ulice a číslo popisné. Postačuje zadat jen několik počátečních písmen, konkrétní město, ulice nebo číslo popisné je postupně nabízeno podle již zadaných písmen. Až se zobrazí hledané místo, vyberte jej kliknutím.

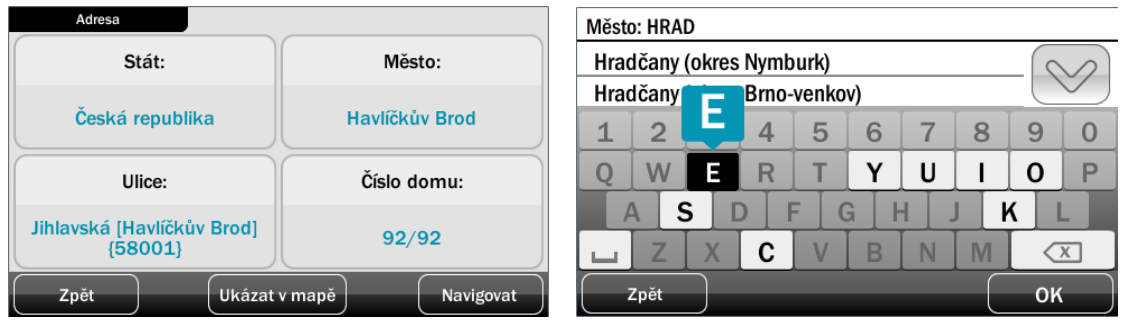

*Poznámka: Pro zadání trasy není nutné zadat svůj cíl přesně i s číslem popisným, přesné umístění cíle své trasy můžete určit výběrem pozice přímo v mapě v dalším kroku.*

Stiskněte tlačítko *Navigovat* a vyberte způsob hledání trasy: *Najít krátkou trasu*, *Najít rychlou trasu* nebo *Najít chytrou trasu*. Vypočtená trasa se v mapě zobrazí jako výrazná barevná linie. Trasa se automaticky přepočítá vždy, pokud je detekováno její opuštění.

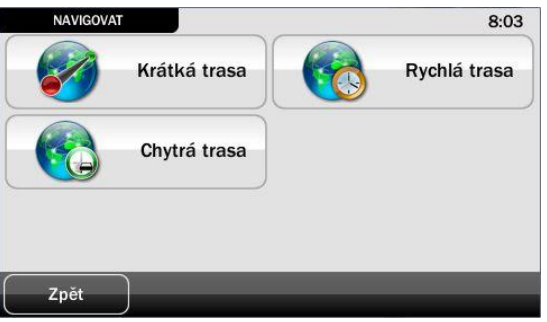

*Tip: Pro zobrazení celé trasy v mapě klikněte kdekoliv v mapě a přejděte do hlavního menu. Vyberte položku Mapa, poté poté na ikonu po levé straně obrazovky.*

*Poznámka: Pokud jste v místě s dostatečnou kvalitou GPS signálu (ukazatel kvality signálu zobrazuje počet dostupných satelitů GPS), zobrazí se vaše aktuální pozice v mapě. Pokud se tak nestane, zkuste popojet na místo s lepším výhledem na oblohu, přemístit GPS anténu nebo jen chvilku počkat. Příjem signálu GPS mohou narušovat vysoké budovy nebo hustá zástavba.*

## <span id="page-6-0"></span>2.2. Další možnosti navigování

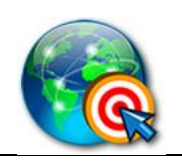

#### *Adresa*

Hledání adres použijte pro hledání ulic, nebo pro hledání podle čísel popisných. Navigace Dynavix obsahují 99% pokrytí čísel popisných v ČR.

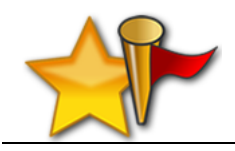

#### *Oblíbené cíle*

Oblíbené cíle používejte pro místa, které zadáváte jako cíl často, např. domov, kancelář apod. Získáte k nim velmi rychlý přístup bez vyhledávání.

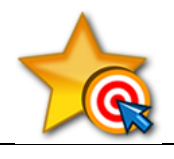

#### *Nedávné cíle*

Stisknutím ikonky rozbalíte seznam naposledy použitých cílů.

Při výběru *Oblíbené cíle* nebo *Nedávné cíle* se zobrazí seznam cílů, které můžete vybrat pro navigování nebo je smazat. Vyberete-li bod ze seznamu, stisknutím tlačítka *Menu* vyvoláte nabídku dalších úkonů, pro které můžete zvolený bod využít.

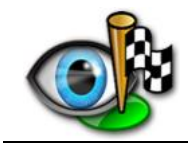

#### *Ukázat v mapě*

Zobrazí vybraný bod v mapě.

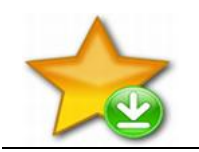

#### *Přidat k oblíbeným*

Přidá bod do seznamu oblíbených cílů.

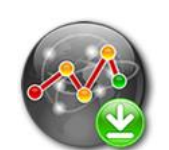

#### *Přidat do trasy*

Přidá bod do plánované trasy.

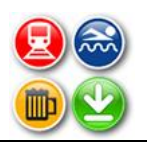

#### *Přidat k POI*

Otevře dialog pro přidání nového bodu zájmu (POI).

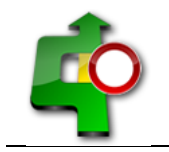

*Zakázat úsek*

Dočasně nebo trvale zakáže úsek dopravní komunikace.

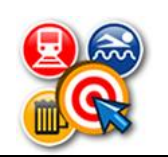

#### *Body zájmu POI*

Body zájmu obsahují rozsáhlý katalog čerpacích stanic, nemocnic, turistických cílů, parkovišť apod. V dialogu zvolte, kde hledat bod zájmu a typ hledaného objektu (např. Letiště, či Benzínová pumpa).

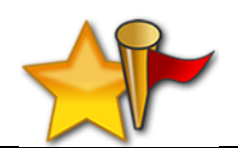

#### *Najít POI*

Umožní vyhledat POI ve zvolené zemi, městě, podle jeho názvu a typu.

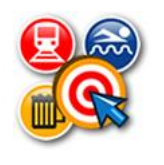

#### *Vlastní POI*

Vyhledává z vašich bodů zájmu. Stisknutím tlačítka Volby je možno importovat vlastní body do Dynavix. Pro případ, že jednu instalaci sdílí střídavě více uživatelů, jsou vlastní body zájmu svázány s uživatelským jménem, nejprve tedy zadejte své uživatelské jméno.

#### **Import vlastních POI**

Body je možno importovat jednotlivě nebo i jako celé seznamy POI. Import se provádí pomocí aplikace Dynavix Manager. Chcete-li importovat seznam POI načtěte nejprve soubor typu *.csv*, který obsahuje data v požadovaném formátu pomocí Dynavix Managera, je-li připojeno navigační zařízení, je možno pak tento seznam importovat do navigace Dynavix. Více informací je uvedeno v samostatné kapitole Vlastní body zájmu (POI).

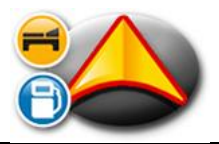

#### *POI v okolí*

Volba je dostupná v případě, že je známa aktuální GPS pozice. Slouží k vyhledání bodu zájmu v nejbližším okolí.

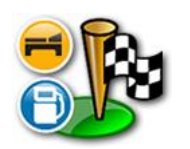

#### *POI u cíle*

Volba je dostupná v případě, že byla vypočtena trasa a je znám cíl trasy. Slouží k vyhledání bodu zájmu v okolí cíle trasy. Takto vyhledaný bod je možno přidat do trasy.

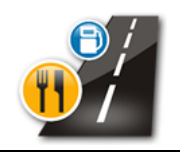

#### *POI na trase*

Volba je dostupná v případě, je-li vypočtena trasa. Umožňuje vyhledat body zájmu poblíž vypočtené trasy a minimalizuje případnou zajížďku např. k nejbližší benzínové stanici nebo restauraci.

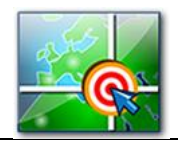

*WGS pozice*

V tomto dialogu je možné zadat souřadnice ve formátu WGS84.

# <span id="page-9-0"></span>3.Trasa

## <span id="page-9-1"></span>3.1. Zobrazení naplánované trasy

Po výpočtu trasy se zobrazí vaše aktuální pozice v mapě a vypočtená trasa jako výrazná barevná linie. Chcete-li zobrazit celou vypočtenou trasu v mapě, *klikněte kdekoliv v mapě*, zobrazí se hlavní menu

navigace. Klikněte na *Mapa* a poté na ikonu **po levé straně obrazovky.** 

Toto neplatí pro simulační režim, který je popsán níže.

## <span id="page-9-2"></span>3.2. Přepočet plánované trasy, objízdná trasa

Objeví-li se na trase neočekávaná překážky, je možno přepočítat určitý úsek trasy. *Klikněte kdekoliv v mapě*, zobrazí se hlavní menu navigace. Zvolte *Trasa > Objízdná trasa*, otevře se nabídka, ve které zvolte, jak dlouhý úsek trasy se má přepočítat (2, 5, 10 až 20 km). Je rovněž možné přepočítat celou trasu volbou *Trasa*.

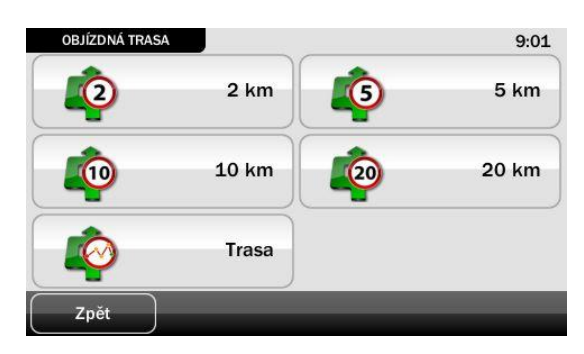

Toto neplatí pro simulační režim, který je popsán níže.

### <span id="page-9-3"></span>3.3. Plánování trasy, simulace

Simulační režim lze zapnout, vybereme-li v hlavním menu navigace položku *Trasa > Simulace*.

Zobrazí se dialog, kde nejprve vybereme, ve který den v týdnu a v jaký čas chceme simulovat výpočet trasy, poté zadáme start a cíl trasy. Do simulované trasy je možno přidávat další průjezdní body stisknutím zeleného tlačítka 'plus'.

*Upozornění: Optimalizace simulované trasy v závislosti na dnu v týdnu a denním čase je možná, pouze pokud software Dynavix obsahuje funkci Chytrá trasa. Tato funkce je dostupná u zařízení zakoupených po 5. 5. 2010, resp. s mapami od verze 03.2010 a vyšší.*

*Pokud Váš software neobsahuje funkci Chytrá trasa, doporučujeme zakoupení mapového upgradu v eshopu společnosti Dynavix.*

Po zadání trasy stiskněte *Simulovat* a vyberte typ výpočtu trasy, zobrazí se poloha vozidla v mapě a spustí se simulace. *Kliknutím kdekoli do mapy* zobrazíte kontextovou nabídku simulačního režimu, ve které je možno simulaci pozastavit, urychlit, přepočíst nebo zobrazit trasu či simulační režim vypnout.

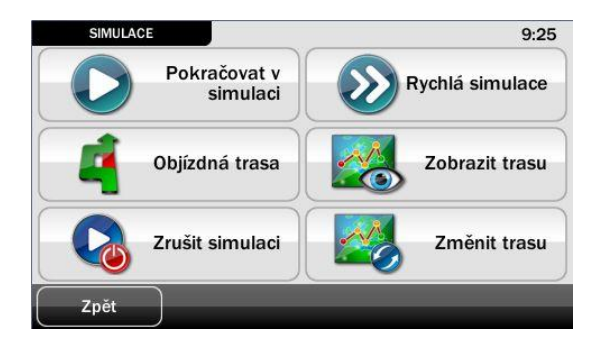

## <span id="page-10-0"></span>3.4. Uložení trasy, více průjezdních bodů na trase

Potřebujete-li naplánovanou trasu uložit nebo naplánovat trasu přes více průjezdních bodů, v hlavním menu navigace zvolte *Trasa > Body na trase*. Otevře se manažer pro přidávání bodů na trase. Startovní pozice je nastavena na aktuální GPS pozice. Klikněte na *Přidat cíl* a z dialogu pro vyhledání cíle vyberte způsob, jakým chcete zadat cíl své trasy. Tlačítkem 'plus' přidáte další průjezdní body na trase.

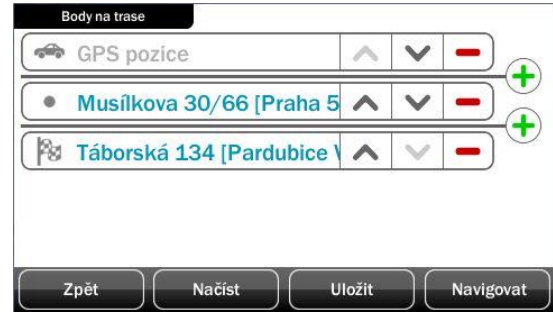

Trasu poté uložíte stiskem tlačítka *Uložit*. Zadejte název trasy a potvrďte *OK*.

## <span id="page-10-1"></span>3.5. Další možnosti trasy

Podvolby menu trasy se mohou lišit v závislosti na konfiguraci navigačního zařízení.

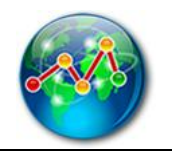

#### *Body na trase*

Vyvolá dialog pro zadání trasy. Startovní bod je nastaven na aktuální GPS pozici. Je možno zadat cíl trasy a přidávat průjezdní body trasy. Ty lze vyhledávat podle standardního dialogu pro zadání cíle. Vytvořenou trasu je pak možné uložit.

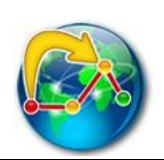

### *Přeskočit bod*

Je-li vypočtena trasa, která obsahuje průjezdní body (ne jen start a cíl) je možné průjezdní body v případě potřeby přeskočit. Trasa je poté přepočtena k dalšímu průjezdnímu bodu nebo k cíli.

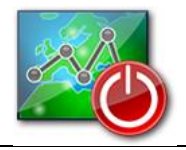

#### *Zrušit trasu*

Je-li vypočtena trasa, je možno ji zrušit stisknutím tohoto tlačítka.

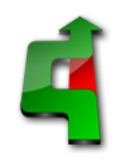

#### *Objízdná trasa*

Objeví-li se na trase neočekávaná překážky, je možno přepočítat určitý úsek trasy. Po stisku tohoto tlačítka se otevře nabídka, ve které zvolte, jak dlouhý úsek trasy se má přepočítat (2, 5, 10 až 20 km). Je rovněž možné přepočítat celou trasu volbou *Trasa*.

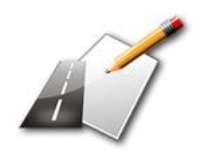

### *Záznam jízd*

Otevře dialog, díky kterému je možno zaznamenávat údaje potřebné k vytvoření knihy jízd.

Podrobněji viz kapitola Evidence jízd.

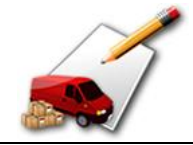

#### *Záznam jízd*

Spustí dialog záznamu jízd. Umožňuje zadat řidiče, vozidlo, typ jízdy (soukromá, služební) a popis jízdy. Povolíte-li záznam jízd, bude se zaznamenávat každá projetá trasa.

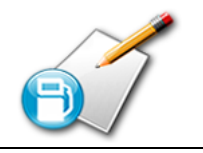

#### *Tankování*

Vyvolá dialog pro zadání údajů o tankování. Tlačítkem *Zobrazit* zobrazíte všechny záznamy o tankování. Předvyplněno je místo podle aktuální pozice.

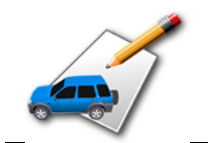

#### *Začátek jízdy*

Zahájí záznam jízdy pro účely evidence jízd, ze které je pomocí Dynavix Managera možné vytvořit knihu jízd.

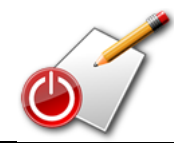

#### *Konec jízdy*

Ukončí záznam jízdy a zobrazí údaje o projeté trase. Trasu je možné ukončit až po ujetí určité vzdálenosti.

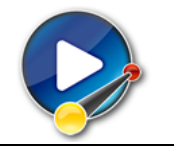

#### *Simulace*

Zobrazí dialog, umožňující výběr dne v týdnu a času, kdy cestu chcete simulovat výpočet trasy\*, poté zadáme start a cíl trasy. Do simulované trasy je možno přidávat další průjezdní body.

*\* Optimalizace simulované trasy v závislosti na dnu v týdnu a denním čase je možná, pouze pokud software Dynavix obsahuje funkci Chytrá trasa. Tato funkce je dostupná u zařízení zakoupených po 5. 5. 2010, resp. s mapami od verze 03.2010 a vyšší.*

*Pokud Váš software neobsahuje funkci Chytrá trasa, doporučujeme zakoupení mapového upgradu v eshopu společnosti Dynavix.*

# <span id="page-12-0"></span>4.Obrazovka během řízení

Po potvrzení cíle trasy se otevře obrazovka pro řízení, která znázorňuje pozici v mapě. Chcete-li opět přejít do hlavního menu navigace, *klikněte kdekoliv do mapy*.

*Poznámka: Svítí-li u ikony vozidla v mapě otazník, znamená to, že zařízení ještě nenašlo přesně svou polohu. Počet nalezených satelitů je znázorněn v pravém dolním rohu obrazovky.*

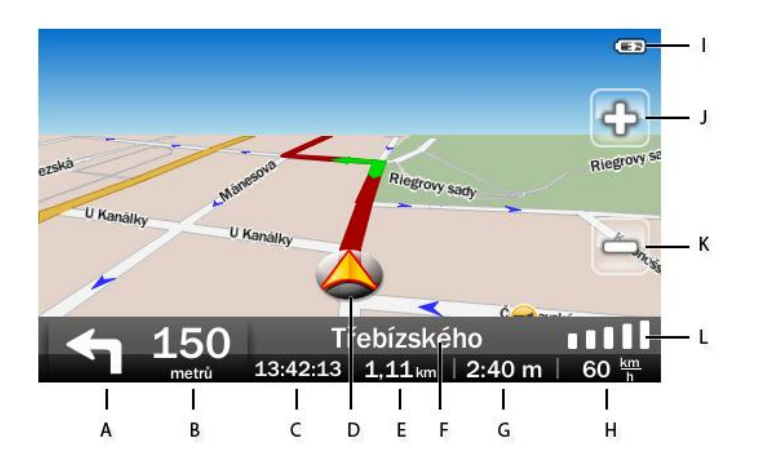

#### **Popis částí obrazovky**

- A Schéma následujícího manévru B – Vzdálenost k nejbližšímu manévru C – Aktuální čas D – Vaše aktuální pozice v mapě E – Vzdálenost do cíle G – Zbývající čas do cíle H – Aktuální rychlost I – Indikátor stavu baterie J – Přiblížení v mapě K – Oddálení v mapě
- F Název aktuální ulice

L – Aktuální počet nalezených satelitů

*Poznámka: Zobrazení položek v dolním informačním panelu lze měnit v Nastavení > Vzhled > Informační panel.*

#### **Ovládání hlasitosti navigace**

*Kliknete-li ve spodní části obrazovky* (barevný informační panel), zobrazí se ovládání hlasitosti hlasových povelů. Pomocí posuvníku je možné nastavit hlasitost případně zvuky navigace úplně vypnout

stiskem tlačítka  $\begin{bmatrix} 1 & 1 \\ 1 & 2 \end{bmatrix}$ které se poté změní na  $\begin{bmatrix} 1 & 1 \\ 1 & 2 \end{bmatrix}$ 

# <span id="page-13-0"></span>5.Prohlížení mapy

Do režimu prohlížení mapy se dostanete z hlavního menu navigace kliknutím na položku *Mapa*. Pokud jste v režimu simulace, *klikněte kdekoliv v mapě*, zobrazí se kontextová nabídka simulačního režimu, zvolte *Zobrazit trasu*.

Mapu lze posouvat tažením prstu po displeji.

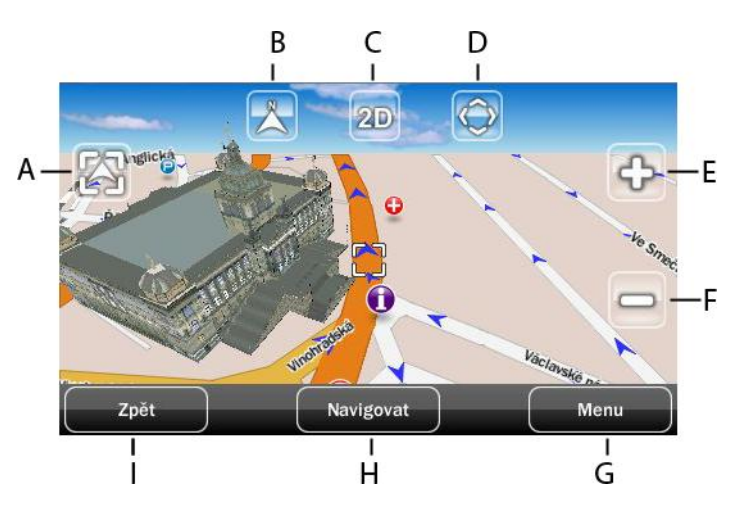

## 5.1. Popis ovládacích tlačítek

- <span id="page-13-1"></span>A – Vystředí mapu na pozici vozidla
- B Zorientuje mapu na sever
- C Přepínání 2D a 3D pohledu

D – Spustí obrazovku pro natáčení mapy o 360° v libovolném směru (viz níže)

- E Přiblížení v mapě
- F Oddálení v mapě
- G Spustí kontextovou nabídku (viz níže)
- H Spustí dialog navigování na určený bod
- I Návrat do hlavního menu navigace

## <span id="page-13-2"></span>5.2. Obrazovka pro natáčení mapy

Stiskem tlačítka se otevře speciální obrazovka pro natáčení pohledu mapy o 360° v libovolném směru. Chcete-li pohled na mapu pootočit, stiskněte a podržte průhlednou šipku v mapě. Pro návrat do režimu prohlížení mapy stiskněte *Zpět*.

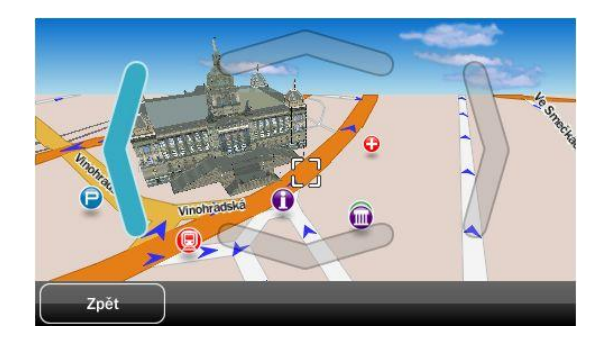

## <span id="page-14-0"></span>5.3. Menu v režimu mapa

Kontextovou nabídku umožňující provést řadu funkcí vztahující se k vybranému bodu v mapě vyvoláte stisknutím tlačítka *Menu*. S vybraným bodem v mapě je možno provést následující úkony:

- **Navigovat** spustí dialog výběru typu výpočtu trasy  $\bullet$
- **Přidat k oblíbeným** vyvolá dialog přidávání bod do seznamu oblíbených bodů
- **Přidat do trasy** přidá vybraný bod do trasy, nejprve je nutno zvolený bod pojmenovat
- **Přidat k POI** spustí dialog přidávání bodů zájmu (POI)
- **Zakázat úsek** zakáže vybranou dopravní komunikaci; tato pak není zohledněna při plánování trasy
- **POI v okolí** zobrazí seznam kategorií bodů zájmu, po výběru požadovaných kategorie se zobrazí seznam nejbližších POI vybrané kategorie řazený podle vzdálenosti.

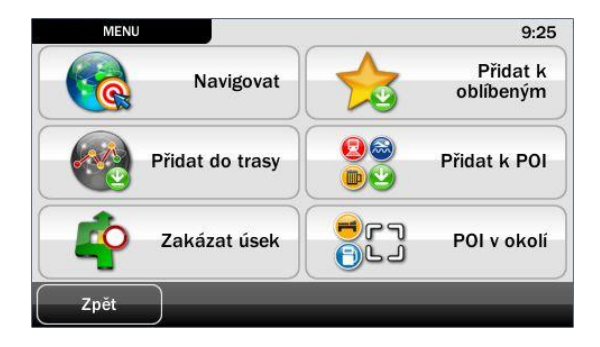

# <span id="page-15-0"></span>6.Možnosti nastavení

V menu *Nastavení* můžete navolit parametry programu Dynavix tak, aby co nejvíce vyhovoval vašim potřebám. Menu zahrnuje přepínání vzhledu programu, nabízí několik barevných variant pro denní i noční mapu. Umožňuje přístup k uživatelskému nastavení, volby hlasu a nastavení dalších funkcí.

Menu nastavení se může lišit v závislosti na konfiguraci navigačního zařízení.

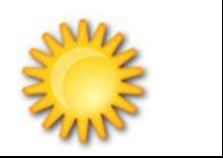

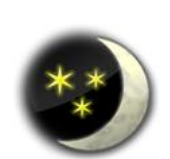

#### *Denní režim / Noční režim*

Stisknutím nastavíte režim osvětlení displeje a zobrazení mapy vhodné pro osvětlení za dne, resp. v noci.

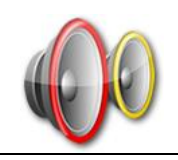

### *Hlasitost*

Slouží pro nastavení hlasitosti hlasových povelů navigace, zapnutí / vypnutí zvuku při stisku tlačítka, hlasitosti dle rychlosti či hlasové instrukce při ztrátě a nalezení signálu.

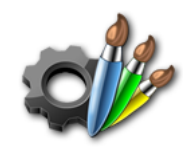

#### *Vzhled*

Umožňuje změnu nastavení vzhledu mapy, ikonky vozidla, pozadí menu navigace, barevného skinu a informací zobrazovaných na informačním panelu během navigování.

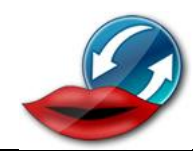

### *Jazyk*

Slouží pro výběr jazyka programu.

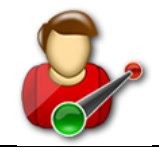

#### *Nastavení trasy*

Umožňuje zakázat či povolit určité typy silnic pro výpočet trasy. Lze například nastavit, aby vypočtená trasa nevedla přes placené úseky nebo dálnice.

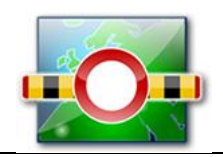

#### *Zakázané úseky*

Zobrazí seznam zakázaných úseků. Úseky je možno dále upravovat, smazat nebo zobrazit v mapě.

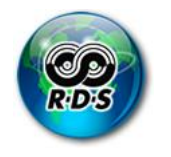

#### *Nastavení TMC*

Povolení či zákaz používání dopravních informací TMC. Dopravní informace je možné zobrazit v mapě, při vyhledávání tras. Rovněž lze automaticky nechat přepočítat trasu v případě zjištěné události na trase.

Stisknutím tlačítka TMC události zobrazíte seznam událostí TMC.

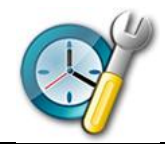

### *Nastavení času*

Lze vypnout / zapnout nastavení času podle GPS, zadat vlastní čas i časové pásmo. (Položka je dostupná pouze ve verzi pro PND zařízení)

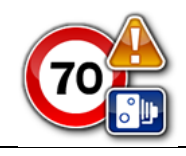

#### *Kontrola rychlosti*

Umožňuje zapnout / vypnout kontrolu překročení rychlost, zvukové upozornění na překročení rychlosti či trvalé zobrazení rychlosti.

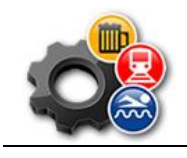

*Nastavení POI*

Zobrazí menu umožňující kompletní správu bodů zájmu POI v aplikaci Dynavix.

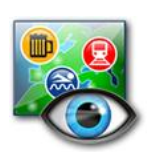

#### *POI v mapě*

Zobrazí seznam bodů POI, které budou zobrazovány v mapě.

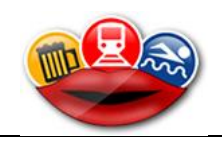

#### *Upozornění na POI*

Zobrazí seznam POI, na které budete upozorněni akusticky.

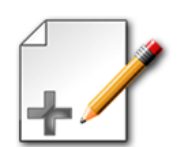

#### *Vlastní typy POI*

Umožňuje definovat novou vlastní kategorii bodů zájmu POI.

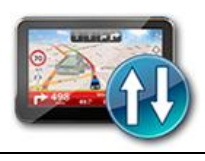

#### *Správa vlastních POI*

Po zadání uživatelského jména umožňuje hromadný import/export bodů zájmu např. z Dynavix Managera. Více v kapitole 11. Vlastní body zájmu.

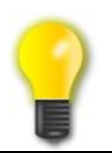

#### *Podsvícení*

Nastavení podsvícení displeje pro denní a noční režim.

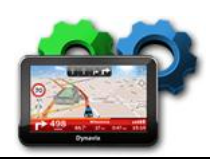

#### *Zařízení*

Umožňuje kalibrovat displej, resetovat GPS přijímač, uvést navigaci do továrního nastavení či zobrazit informace o instalované verzi apod.

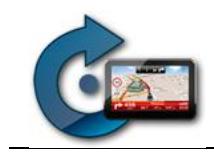

*Rotovat*

V PDA verzi umožňuje rotovat zobrazení displeje o 90°.

# <span id="page-18-0"></span>7.Multimédia

Možnosti multimédií se liší v závislosti na konfiguraci zařízení, některé funkce nemusejí být dostupné. V tomto manuálu uvádíme kompletní výčet dostupných funkcí Dynavix.

Multimediální centrum spustíte tlačítkem *Multimédia* z hlavního menu navigace. V některých zařízeních jsou multimédia dostupná z menu navigačního zařízení, viz poznámka níže.

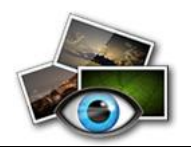

#### *Prohlížeč obrázků*

Zobrazí obrázky ve formátu JPEG uložené na paměťové kartě nebo v paměti zařízení.

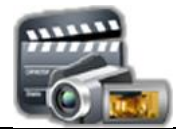

#### *Přehrávač videa*

Zobrazí seznam videí ve formátu WMV uložených na paměťové kartě nebo v paměti zařízení a umožní jejich přehrávání.

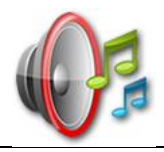

#### *Přehrávač hudby*

Zobrazí seznam hudebních stop ve formátu mp3 a umožní jejich přehrávání. Je možno zobrazit seznam hudebních souborů, alb, autorů nebo play listu.

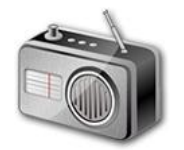

#### *FM vysílač*

Nastavení frekvence FM vysílače. Po naladění stejné frekvence na autorádiu, můžete hlasové povely či přehrávané mp3 soubory poslouchat přímo z repro soustavy vozidla.

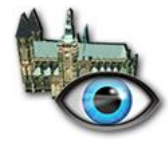

#### *Prohlížení budov*

Významné historické a kulturní budovy jsou v mapě zobrazeny v reálném 3D pohledu (tzv. landmark). Položka umožňuje jejich prohlížení podle státu, kde se nacházejí. Tlačítkem *Navigovat* spustíte navigaci přímo k takové budově.

Ve verzi pro zařízení PDA/MDA je tato položka dostupná z hlavního menu *Najít cíl > Prohlížení budov*

*Upozornění: V některých zařízeních není multimediální centrum součástí Dynavix. Pro přechod do multimediálního centra zařízení je pak možný pouze po ukončení aplikace Dynavix. Hlavní menu navigace pak obsahuje odlišné položky:*

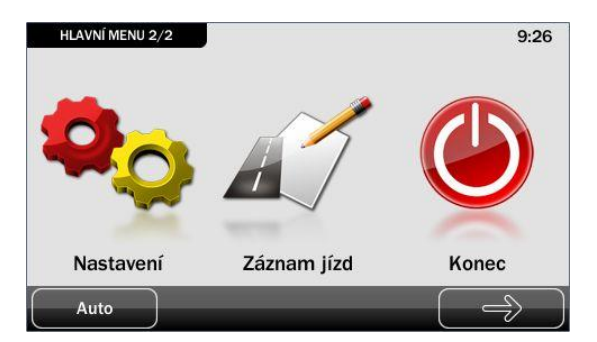

*Pro přechod do multimediálního centra stiskněte Ukončit. V menu navigačního zařízení potom vyhledejte tlačítko pro spuštění audio či video přehrávače, nebo pro prohlížení obrázků.*

# <span id="page-19-0"></span>8.Telefon – handsfree

Víceúčelová navigační zařízení Dynavix je možno propojit s mobilním telefonem, takže mohou sloužit i jako handsfree. Dostupnost této funkce se liší v závislosti na konfiguraci zařízení.

Je-li zařízení vybaveno bluetooth je možno nastavit propojení s telefonem přímo z hlavního menu navigace tlačítkem *Telefon*.

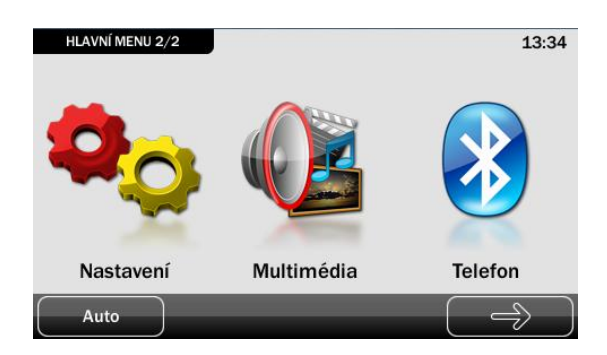

#### **Postup pro připojení telefonu**

- Zapněte bluetooth na vašem mobilním telefonu.
- Stiskněte tlačítko *Nastavení* a zapněte bluetooth na navigačním zařízení tlačítkem *ON/OFF*.
- Klikněte na *Připojit* a v pravém dolním rohu stiskněte tlačítko pro vyhledání zařízení. Vyberte  $\bullet$ zařízení, které chcete připojit kliknutím, poté spárujte mobilní telefon a navigaci tlačítkem v pravém horním rohu tlačítkem *Connect*. Během párování zařízení jste vyzváni pro zadání ověřovacího hesla. Postupujte podle pokynů na displejích mobilního telefonu a navigace.
- Po spárování zařízení lze načíst telefonní seznam, stiskněte *Kontakty > Import*.
- Nyní je možné zahájit nebo přijmout hovor.

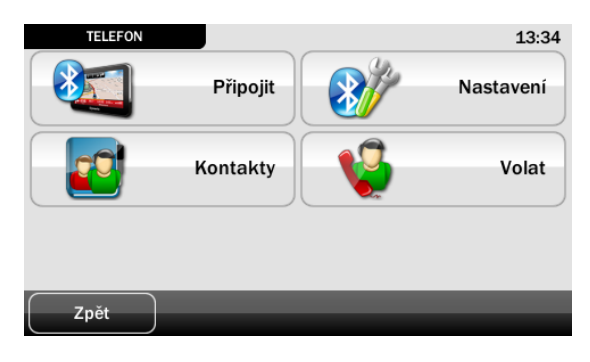

# <span id="page-20-0"></span>9.RDS-TMC

Víceúčelová zařízení Dynavix mohou být vybavena interním nebo externím RDS-TMC přijímačem podle technických specifikací každého modelu. Není-li navigace vybavena interním přijímačem a není-li externí přijímač (viz obrázek níže) součástí balení lze k navigacím tento přijímač dokoupit v e-shopu společnosti Dynavix.

#### **Externí RDS-TMC**

Standardní přijímač RDS-TMC nabízený společností Dynavix je vyobrazen a popsán na obrázku níže.

*Upozornění: Software Dynavix 9 podporuje následující TMC přijímače: Amaryllo, GNS a Royaltek (k zakoupení v e-shopu společnosti Dynavix). Ostatní přijímače a způsoby přijímání TMC zpráv nemusí být v navigačním softwaru korektní.*

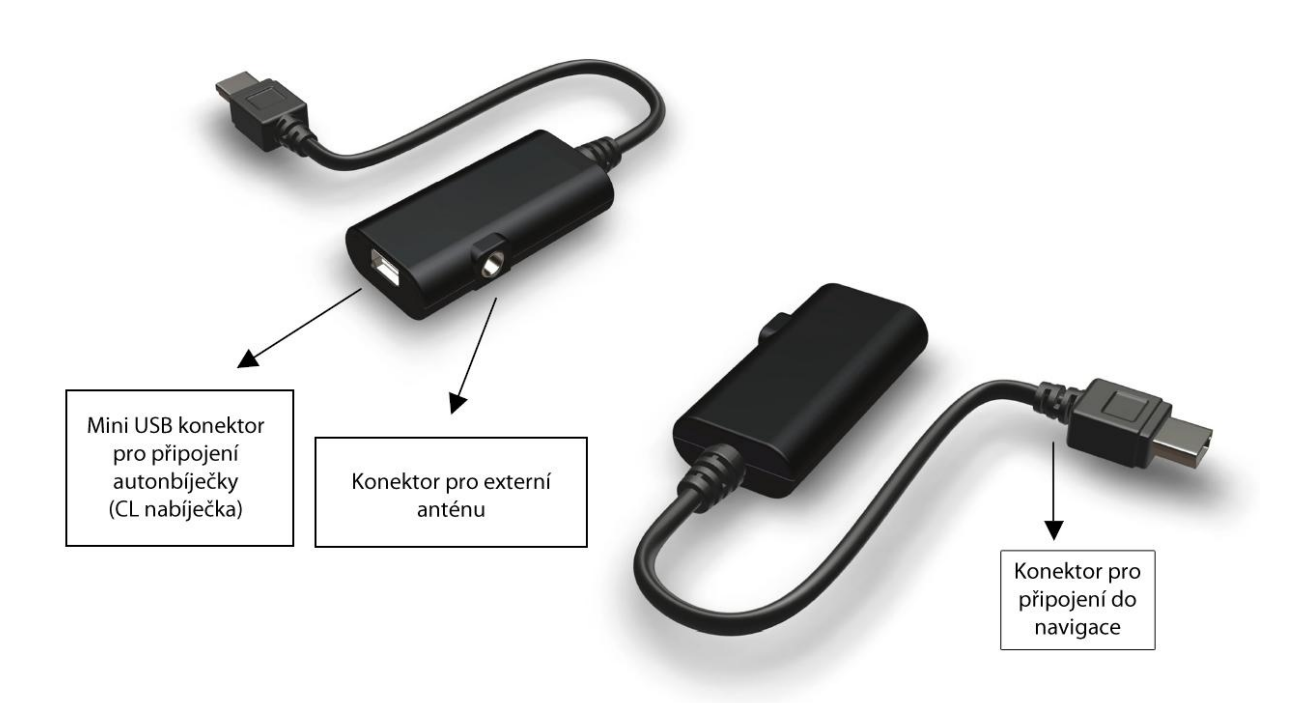

#### **Postup instalace**

- Zapojte autonabíječku.
- Připojte autonabíječku zakončenou mini USB konektorem do RDS-TMC modulu.
- Připojte k modulu externí anténu
- Zapojte modul do USB konektoru navigace (u navigací Dynavix Atto, Dynavix Nano, Dynavix Tera zapojte TMC modul do USB konektoru na aktivním držáku).

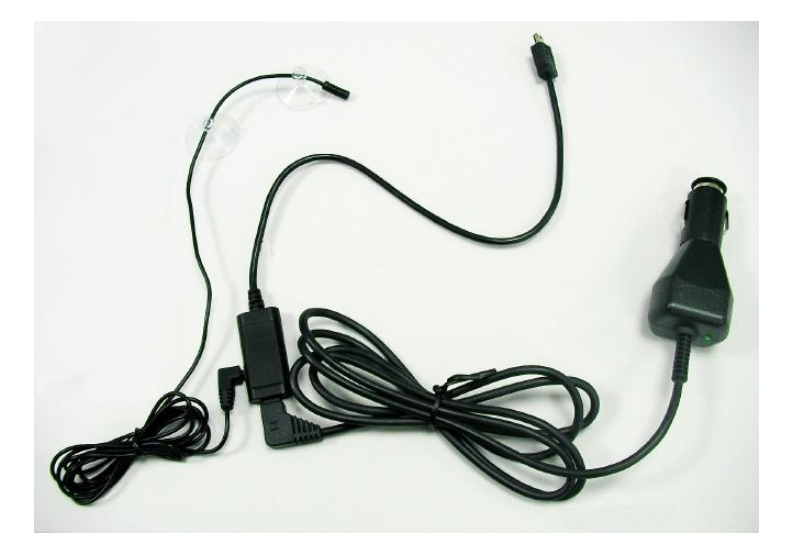

#### **Nastavení RDS-TMC v Dynavix**

RDS-TMC přijímač nastavíte kliknutím v hlavním menu na Nastavení > šipka v pravém dolním rohu > Nastavení RDS-TMC. Zobrazí se menu, kde můžete povolit používání RDS-TMC (viz obrázek níže).

Seznam TMC událostí zobrazíte stisknutím tlačítka TMC události.

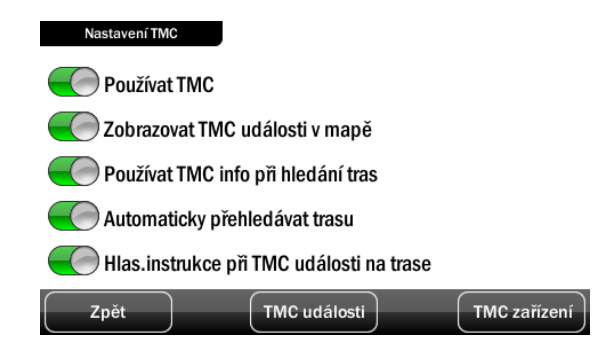

Port TMC zařízení by měl být nastavený na hodnotu 'auto'.

# <span id="page-22-0"></span>10. Záznam jízd, tvorba knihy jízd

Software Dynavix nabízí svým uživatelům funkci umožňující vytvářet knihu jízd generováním z evidence všech jízd. Tuto funkci ocení především zaměstnanci se služebními vozy, kteří vedou knihu jízd. Dynavix pro tento účel může využívat hned několik uživatelů, kteří mohou zadat své jméno a vozidlo. Postup vytvoření knihy jízd spočívá v exportu služebních cest týkajících se konkrétního vozidla z celkové evidence jízd, která zahrnuje data o jízdách všech vozidel a řidičů.

## 10.1. Záznam trasy v Dynavix

<span id="page-22-1"></span>V hlavním menu navigace vybereme *Trasa > Záznam jízd > Záznam jízd*. Otevře se dialog pro zadání řidiče, vozidla a určení soukromé nebo služební jízdy. Je možné také cestě přidat podrobnější popis. Přepínač *Povolit záznam jízd* zajistí, aby se zaznamenávala každá trasa.

Pokud chcete trasu zaznamenávat i v případě, že není spočtena trasa, je nutné zapnout *Povolit záznam jízd*. Před trasou poté na obrazovce *Trasa > Záznam jízd* stiskněte tlačítko *Začátek jízdy*. Aby byl vytvořen záznam, resp. aby bylo možno ukončit trasu, je nutné ujet alespoň 100 metrů.

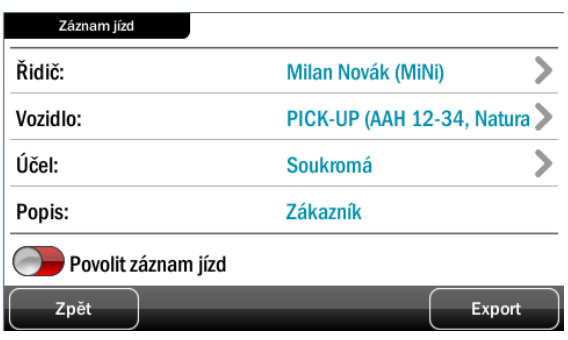

*Upozornění: V zařízeních, která neobsahují funkci bluetooth nebo multimediální centrum, není součástí softwaru Dynavix, je možné záznam jízd spustit přímo z hlavního menu navigace tlačítkem* **Záznam jízd***.*

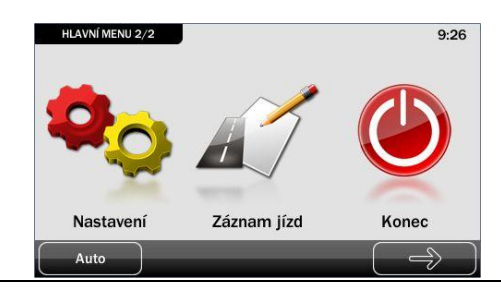

### 10.2. Ukončení záznamu trasy

<span id="page-22-2"></span>Je-li zapnuta volba Povolit záznam jízd v dialogu *Trasa > Záznam jízd > Záznam jízd* provádí se záznam trasy při každém pohybu, je-li naplánována trasa. Záznam trasy se automaticky zahájí při detekci pohybu a ukončí se při dosažení cíle trasy.

Záznam je možné ukončit i v průběhu navigování stisknutím *Trasa > Záznam jízd > Ukončit trasu*, zobrazí se informace o uskutečněné trase, které je možné dále editovat.

## 10.3. Export dat z Dynavix

<span id="page-22-3"></span>Pro další zpracování pomocí aplikace Evidence jízd, která je součástí Dynavix Managera, je nutné projeté trasy exportovat z navigace. Pro export stiskněte *Trasa > Záznam jízd > Záznam jízd > Export*.

V dialogu exportu máte možnost zvolit si od jakého data, k jakému datu chcete tento export provést. Položka *Od* zobrazuje datum posledního exportu, implicitně je tedy export nastaven tak, aby byl proveden od data exportu předešlého. Data exportu je možno editovat, všechna data lze exportovat přepnutím tlačítka *Exportovat vše*. Pro export stiskněte tlačítko *Export*.

Vypíše se obrazovka s cestou, kam byla data exportována. Zpravidla v tomto formátu:

*\SDMMC\dynavix\user\journeyStat\_20100409\_20100409s.csv*

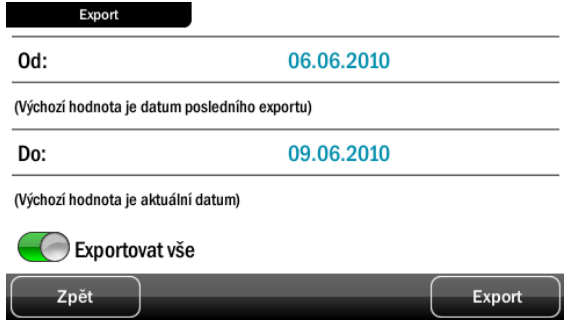

Umístění exportovaného souboru se může lišit podle konfigurace zařízení, vždy se ale zobrazí cesta, kam byl export dat proveden.

## 10.4. Zpracování dat v PC

<span id="page-23-0"></span>Pro zpracování exportovaných dat slouží aplikace Evidence jízd, která je součástí Dynavix Manager. Instalace Evidence jízd se zahájí při jejím prvním spuštění.

#### **Postup**

- Exportujte data v navigaci
- Propojte navigační zařízení s PC a spusťte Dynavix Manager a přihlaste se ke svému účtu (vytvoření účtu viz Dynavix Manager)
- V Dynavix Manager přejděte do sekce *Evidence jízd > Načíst nebo zpracovat data z navigace Dynavix*.

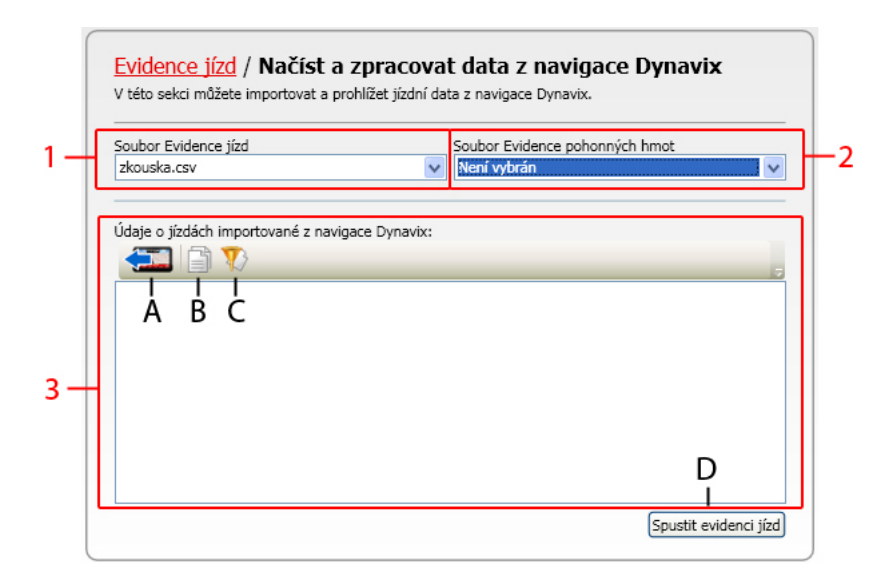

#### **Popis ovládacích částí Dynavix Manageru**

- 1 Výběr souboru Evidence jízd pro načtení 2 – Výběr souboru Evidence pohonných hmot pro načtení A – Tlačítko importu dat z navigace B – Zobrazí všechna data C – Filtrování dat
- 3 Údaje o jízdách importované z Dynavix
- D Tlačítko spuštění Evidence jízd
- Klikněte na tlačítko *Importovat ze zařízení* . V navigaci exportované soubory se načtou do okna *Údaje o jízdách importované z navigace Dynavix*. Vyberte kliknutím data, která chcete dále zpracovávat. Podržíte-li klávesu *CTRL*, můžete vybrat více souborů.
- Poté klikněte na *Spustit Evidenci jízd*.

*Tip: V případě, že jste již dříve pracovali s Evidencí jízd a vytvořili jste už soubor Evidence jízd, do kterého chcete přidat další nové údaje, vyberte nejprve v Dynavix Manageru Soubor Evidence jízd* 

*(oblast 1, oblast 2), který se má načíst. Poté kliknutím označte exportované soubory v části okna označené jako Údaje o jízdách importované z navigace Dynavix (oblast 3). Kliknutím na Spustit Evidenci jízd otevřete sešit Evidence jízd, která obsahuje dříve zpracovaná data a data nově exportovaná.*

Poznámka: Evidence jízd bude

### 10.5. Práce s Evidencí jízd – vytvoření knihy jízd

<span id="page-24-0"></span>Aplikace Evidence jízd je vytvořena jako standardní soubor MS Excel 2000 (.xls) s využitím obslužného systému VBA maker. Po zavedení do prostředí MS Excel je hlavní nabídka doplněna o položku **Kniha jízd**. V MS Office 2007 se uvedená položka menu – **Evidence jízd** nachází pod volbou **Doplňky**.

*Upozornění: pro bezproblémový běh aplikace je třeba povolit Makra v otevřeném sešitu Excel.*

Aplikace obsahuje 3 listy – každý list umožňuje jeden typ výstupu:

- Celková evidence jízd,
- Evidence PHM sledování spotřeby,
- Kniha jízd.

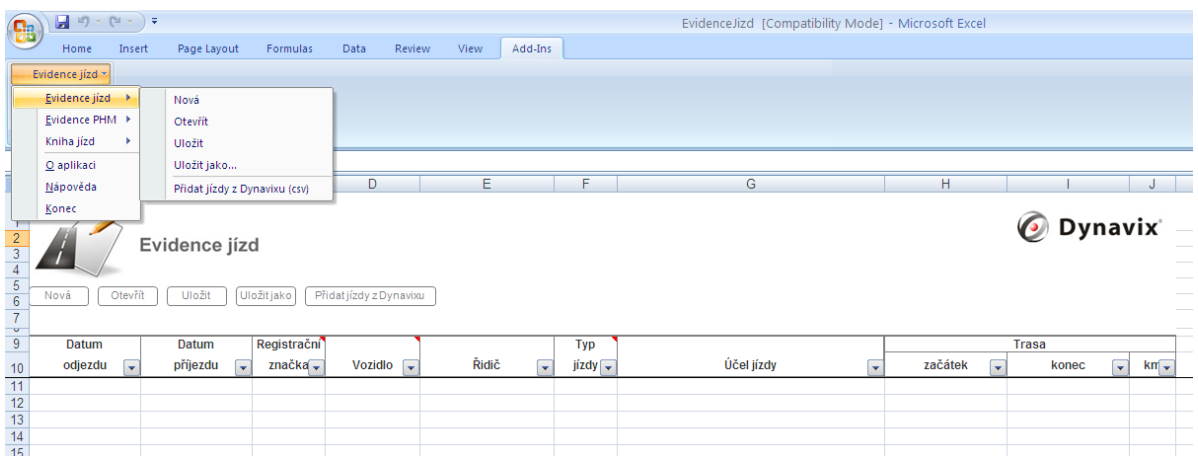

#### **Sestavení Knihy jízd**

- 1. Přepněte se na list *Kniha jízd*.
- 2. Stiskněte tlačítko *Nová*.

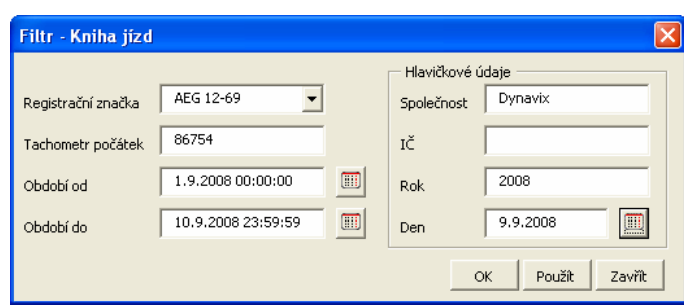

- 3. Otevře se formulář, ve kterém lze vybrat poznávací značku, pro kterou vytvořit knihu jízd. Je možné zadat všechny údaje potřebné k vedení knihy jízd.
- 4. Stiskněte *Použít* pro zobrazení knihy jízd, nebo *OK* pro potvrzení a odsouhlasení formuláře.

*Tip: Kniha jízd je optimalizována pro tisk.*

# <span id="page-25-0"></span>11. Vlastní body zájmu (POI)

Navigační software Dynavix umožňuje přidávat do navigace téměř libovolné množství vlastních bodů zájmu. Tyto body je možno importovat hromadně podle bodu 3.2 tohoto manuálu, což proces importu výrazně zrychluje.

## 11.1. Přidání bodu zájmu (POI) v Dynavix

Přidat vlastní bod zájmu POI je v softwaru Dynavix možný třemi způsoby:

- 1. V hlavním menu zvolte *Mapa*, zobrazí se mapa. Stiskněte *Menu > Přidat k POI*, středový bod mapy aktuálního zobrazení bude přidán k POI.
- 2. V případě, že jste již definovali své oblíbené cíle, je možné tyto body přidat k bodům zájmu. Stiskněte *Najít cíl > Oblíbené cíle > Menu > Přidat k POI*.
- 3. V případě, že už jste zadali dříve alespoň jeden cíl navigování, zobrazí se tento v seznamu nedávných cílů a je možno ho přidat k bodům zájmu. Stiskněte *Najít cíl > Nedávné cíle > Menu > Přidat k POI*.

Při prvním zadání je nutné nejprve zadat uživatelské jméno.

## 11.2. Úprava vlastních bodů zájmu (POI) v Dynavix

Vlastní body zájmu zobrazíte a upravíte stisknutím *Najít cíl > Body zájmu POI > Vlastní POI >* poté stiskněte ikonu . Editovatelné jsou všechny údaje s výjimkou pozice.

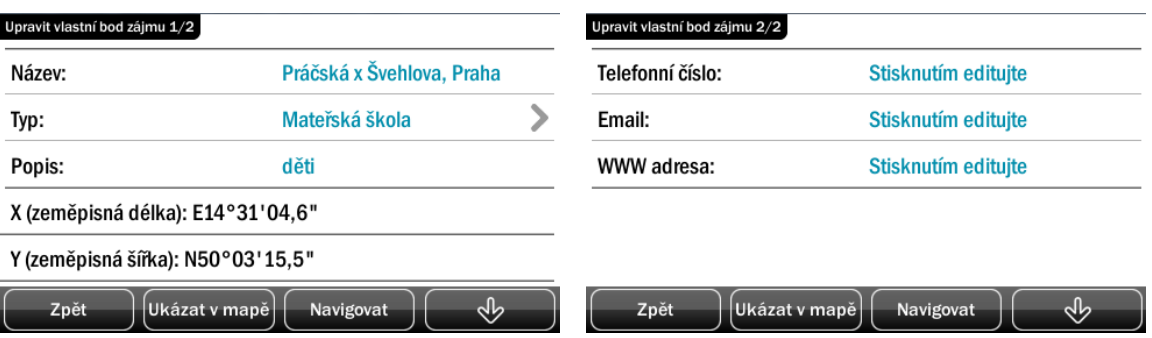

### 11.3. Import bodů zájmu (POI) – přidání jednotlivého bodu v Dynavix Manageru

Import bodů zájmu se uskutečňuje s pomocí aplikace Dynavix Manager. Body je možno přidávat jednotlivě nebo lze načíst celý seznam POI uložených v souboru typu *.csv*, který má předepsaný formát.

V Dynavix Manageru přejděte do sekce *POI > Vlastní body zájmu*, otevře se níže popsaný dialog. Tlačítkem *Přidat POI* vytvoříte vlastní POI, který můžete dále editovat v oblasti 2.

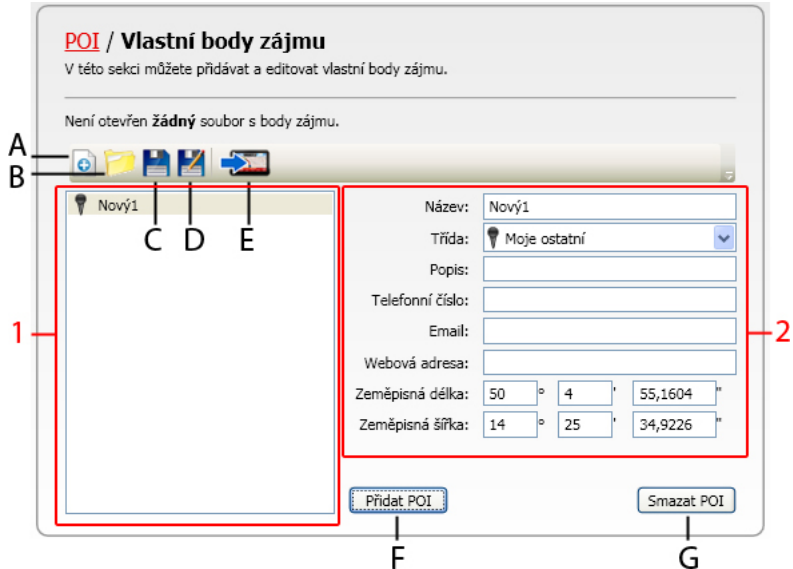

#### **Popis ovládacích částí Dynavix Managera**

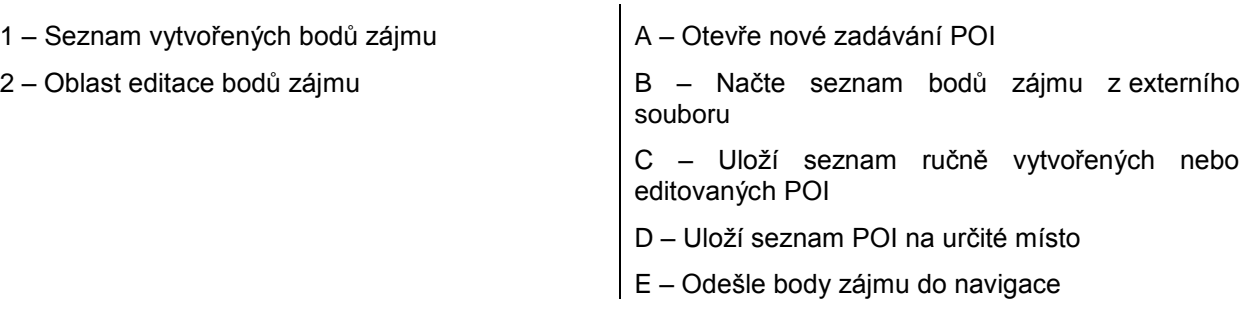

## 11.4. Přidání více bodů zájmu – hromadný import v Dynavix Manageru

- Připojte navigační zařízení k počítači a spusťte Dynavix Manager a přihlaste se ke svému účtu (více viz Dynavix Manager)
- V Dynavix Manageru přejděte do sekce *POI > Vlastní body zájmu*, otevře se výše popsaný dialog.

Stiskněte tlačítko pro import bodů z externího souboru Otevřít dokument **Leopovídá-li** soubor požadovanému formátu, načtou se body zájmu v části okna 1.

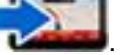

- Stiskněte tlačítko Odeslat do navigace
- Vypněte aplikaci Dynavix Manager.
- Spusťte aplikaci Dynavix, pokud se nespustí sama. Pro import bodů do Dynavix stiskněte *Nastavení > Nastavení POI > Správa vlastních POI*., otevře se seznam dostupných souborů, které mají stejné názvy, jako soubory načtené v Dynavix Manageru.
- Vyplňte uživatelské jméno (pouze při prvním importu).
- Kliknutím vyberte soubor, který chcete importovat a potvrďte tlačítkem *Import*.

*Tip: Na webových stránkách Dynavix si můžete stáhnout aktuální databázi bodů zájmu obsahující Radary a Riziková místa*

# <span id="page-27-0"></span>12. Dynavix Manager

Pro aktualizace softwaru, zálohování, import a export dat, tedy pro případy, kdy je nutno navigaci propojit s PC pomocí USB rozhraní je třeba mít nainstalován synchronizační software, který se liší podle instalované verze operačního systému Windows v počítači. V případě, že není USB kabel součástí balení, je možné ho dokoupit v internetovém obchodě společnosti Dynavix, sekce Příslušenství.

Díky tomuto nástroji máte přístup k řadě služeb:

- aktualizace navigačního softwaru Dynavix pro všechna zařízení
- zálohování uživatelského nastavení
- informace o dostupných updatech mapových podkladů
- možnost upgradu map 3R programu
- editace vlastních bodů zájmu (POI)
- zjednodušený přístup k exportovaným datům z Evidence jízd
- rychlý přístup ke knize jízd
- aktivace a stahování zakoupených mapových aktualizací

## 12.1. Instalace Dynavix Managera

#### <span id="page-27-1"></span>**Potřebné vybavení**

- Počítač s připojením k internetu a operačním systémem Windows XP a vyšším.
- Na počítači musí být nainstalován:
	- Microsoft .NET Framework 3.5 SP 1
	- synchronizační program ActiveSync (Windows XP), popř. Windows Mobile Device Center (Windows Vista, Windows 7). Více informací na stránkách společnosti Microsoft nebo v sekci Podpora > FAQ na stránkách
		- Dynavix.

### 12.2. Registrace uživatele v Dynavix Manager

<span id="page-27-2"></span>Pro správu zařízení, tedy aktualizaci software, stahování nových map v rámci 3R programu je nutné nejprve registrovat účet v Dynavix Manageru.

- <span id="page-27-3"></span>1. Spusťte Dynavix Manager (více na *[www.dynavix.cz/dynavix-manager.html](http://www.dynavix.cz/dynavix-manager.html)*).
- 2. Zvolte vytvořit účet a vyplňte požadované údaje. Po odsouhlasení podmínek *Ochrany osobních údajů* stiskněte *Další*.

#### *Pozn.: Vytvoření účtu je možné také v dialogu v sekci Registrace > Vytvoření uživatelského účtu.*

- 3. Resetujte zařízení. Pozice tlačítka reset se liší, postupujte podle manuálu, který je obsahem balení. Nestačí jen vypnout displej zařízení. Zařízení PDA/MDA není nutné resetovat – tento krok přeskočte.
- 4. Připojte zařízení k počítači pomocí USB kabelu. Vyčkejte, než počítač detekuje vaše zařízení, poté stiskněte *Identifikovat*. Zobrazí se obrázek vašeho zařízení. Potvrďte *OK* a vyčkejte, než se zařízení připojí k Dynavix Manager. V případě identifikace mobilního zařízení PDA/MDA v tomto dialogu ještě vyberte umístění, kam se má instalovat aplikace Dynavix.
- 5. Po připojení zařízení stiskněte *Dokončit* pro vytvoření uživatelského účtu.

### 5.1. Aktualizace softwaru

Bezplatná aktualizace na Dynavix 9 je možná pouze pro zařízení vybavená softwarem Dynavix 8. Pro uživatele verze Dynavix 7 je určen placený upgrade (více informací v e-shopu společnosti Dynavix v sekci Upgrade/Update). Podrobný postup aktualizace je dostupný na webových stránkách Dynavix v sekci Podpora.

*Tento obecný postup není určen pro zákazníky, kteří obdrželi Dynavix Nano jako dárek v prodejnách Mountfield! Postup aktualizace na Dynavix 9 pro toto zařízení je ke stažení na webových stránkách Dynavix v sekci Podpora > Manuály.*

Spusťte aplikaci Dynavix Manager a připojte navigační zařízení k počítači pomocí USB kabelu. Nejste-li přihlášeni, stiskněte tlačítko *Přihlásit* v pravém horním rohu.

1. Přejděte do sekce *Home > Stahování a instalace > Tovární nastavení*. Otevře se dialog *Typ instalace*, zvolte *Stáhnout a instalovat*.

2. Vyberte aktuální dostupnou verzi software\* zaškrtnutím checkboxu a potvrďte *Další*. Poté vyberte požadovanou mapu a potvrďte tlačítkem *Dokončit*.

*Pozn.: Během instalace neodpojujte zařízení od počítače. Pokud jste vyzváni k připojení paměťové karty (urychlení instalace na starších modelech), vyjměte ji ze zařízení a připojte k počítači pomocí čtečky karet.*

*Pozn.: Doba instalace je závislá na konfiguraci počítače a rychlosti internetového připojení. V případě, že Vás DM vyzve k přepnutí do synchronizačního (ActiveSync) modu, potvrďte tento požadavek stisknutím tlačítka na obrazovce zařízení.*

3. Po instalaci se spustí automatický restart zařízení. Spusťte navigaci Dynavix, pokud se nespustí automaticky. PDA/MDA zařízení není nutné resetovat – tento krok přeskočte.

*Pozn.: V případě, že restart neproběhne automaticky, resetujte zařízení. Pozice tlačítka Reset se liší, postupujte podle manuálu, který je obsahem balení.*

- 4. Během spuštění Dynavix 9 jste vyzváni k zadání aktivačního kódu. Tento kód je nelepený v krabici k zařízení. Zadejte kód a stiskněte *Další*. Je-li zařízení připojeno k počítači, stiskněte *Získat klíč přes internet*. Není-li, odešlete SMS v požadovaném tvaru na uvedené číslo.
- 5. Stiskněte *Další* a vyčkejte zavedení aplikace Dynavix 9. Software Dynavix 9 s odpovídajícími mapami byl nainstalován.

*Upozornění: Dovolujeme si vás upozornit, že při přechodu na novou verzi Dynavix 9 se nezachová uživatelské nastavení. Po přechodu na Dynavix 9 není možné se vrátit k předešlé verzi (Dynavix 7 a Dynavix 8).*

*\* Tento postup se liší pro zařízení Dynavix Nano,která bylo možno získat jako dárek v prodejnách Mountfield.*

*Upozornění: Dovolujeme si vás upozornit, že při přechodu na novou verzi Dynavix 9 se nezachová uživatelské nastavení. Po přechodu na Dynavix 9 není možné se vrátit k předešlé verzi (Dynavix 7 a Dynavix 8). Dojde-li k přerušení stahování aktualizace, Dynavix Manager při příštím připojení pokračuje ve stahování od přerušení.*

### <span id="page-28-0"></span>5.2. Aktualizace map

Spusťte aplikaci Dynavix Manager a připojte zařízení k počítači pomocí USB kabelu a přihlaste se ke svému účtu.

- 1. Přejděte do sekce *Registrace > Registrace zakoupených doplňků*, otevře se dialogové okno, do kterého zadejte registrační kód uvedený na zadní straně návodu, který obdržíte při zakoupení produktu. Potvrďte tlačítkem *Další* pro ověření kódu, poté stiskněte *Dokončit*.
- 2. Přejděte do sekce *Home > Stahování a instalace > Aktuální dostupná verze*, otevře se dialog *Typ instalace*, zvolte *Stáhnout a instalovat*. Vyberte aktuální dostupnou verzi software\* zaškrtnutím checkboxu a potvrďte *Další*. Poté vyberte v předešlém kroku registrovanou mapu a stiskněte *Dokončit*.
- 3. Po instalaci *resetujte zařízení* a spusťte navigaci Dynavix pokud se nespustí automaticky.
- 4. Po spuštění Dynavix 9 jste vyzváni k zadání desetimístného aktivačního kódu. V Dynavix Manageru přejděte do sekce *Home > Stahování a instalace > Informace o možnostech aktualizace > záložka Registrované produkty*. Kliknutím vyberte registrovanou mapu. Desetimístný aktivační kód k mapám, které jste právě nainstalovali, se zobrazí v pravé části okna.
- 5. Zadejte kód v navigaci a stiskněte *OK*. Je-li zařízení připojeno k počítači, stiskněte *Získat klíč přes internet*. Není-li, odešlete SMS v požadovaném tvaru na uvedené číslo.
- 6. Stiskněte *Další* a vyčkejte zavedení aplikace Dynavix 9. Software Dynavix 9 s odpovídajícími mapami byl nainstalován.

*\* Pro zařízení Dynavix Nano, které zákaznící získali jako dárek v prodejnách Mountfield, vyberte verzi Dynavix Nano. Pro zařízení Dynavix Delta III je nutno vybrat software Dynavix Delta III +.* 

*Upozornění: Dovolujeme si vás upozornit, že při přechodu na novou verzi Dynavix 9 se nezachová uživatelské nastavení. Po přechodu na Dynavix 9 není možné se vrátit k předešlé verzi (Dynavix 7 a Dynavix 8).*

*Poznámka: Dojde-li k přerušení stahování aktualizace, Dynavix Manager při příštím připojení pokračuje ve stahování od přerušení.*

### <span id="page-29-0"></span>5.3. Import bodů zájmu (POI) pomocí Dynavix Manager

Import bodů zájmu pomocí Dynavix Managera je popsán v kapitole *Vlastní body zájmu (POI)* tohoto manuálu.

## <span id="page-29-1"></span>5.4. Tvorba knihy jízd

Postup vytvoření knihy jízd pomocí Dynavix Managera a aplikace Evidence jízd je popsán v kapitole *Záznam jízd, tvorba knihy jízd* tohoto manuálu.

# <span id="page-30-0"></span>6.Dodatek

Neustálý vývoj produktů Dynavix může vést k tomu, že některé informace v této příručce nebudou zcela aktuální. Informace uvedené v tomto dokumentu podléhají změnám bez předchozího upozornění. Společnost Dynavix není odpovědná za technické, redakční chyby či vynechávky v tomto dokumentu; rovněž nezodpovídá za škody vyplývající z výkonu jeho použití.